# helion. $p\not\!\!\!/\,\,\cdot$

### > Idź do

- · Spis treści
- · Przykładowy rozdział

### Katalog książek

- · Katalog online
- · Zamów drukowany katalog

### Twój koszyk

· Dodaj do koszyka

### Scennik i informacje

- · Zamów informacje o nowościach
- · Zamów cennik

### Czytelnia

• Fragmenty książek online

# Photoshop CS4 PL. Æwiczenia praktyczne

Autor[: Anna Owczarz-Dadan](http://helion.pl/autorzy/owca.htm) ISBN: 978-83-246-2207-8 Format: A5, stron: 176

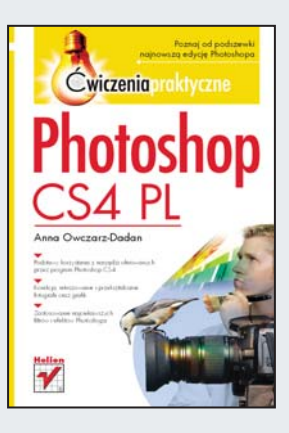

Program Photoshop już od wielu lat stanowi standardowe narzędzie dla każdego, kto w miarę poważnie traktuje swoją przygodę z fotografią lub grafiką komputerową, a zwłaszcza dla osób, dla których przygoda ta jest również sposobem zarabiania na życie. Mając to na uwadze, firma Adobe nie spoczywa na laurach i stara się jak najczęściej aktualizować aplikację, rozszerzać jej możliwości i ułatwiać pracę zarówno profesjonalnych, jak i zupełnie początkujących użytkowników. Nowa, jedenasta już z kolei wersja Photoshopa nie jest tu oczywiście wyjątkiem.

Praktyczne zastosowanie narzędzi oferowanych przez najnowszą edycję programu znacznie ułatwi Ci lektura książki "Photoshop CS4. Ćwiczenia praktyczne". Znajdziesz w niej opis graficznego interfejsu aplikacji, informacje na temat sposobów kadrowania, korygowania i retuszowania obrazów oraz wiadomości związane z zastosowaniem najciekawszych efektów i filtrów. Ćwiczenia zaprezentowane w książce nie są przeładowane zbedna teoria, a dołaczone do nich ilustracje i uwagi stanowia doskonałe uzupełnienie głównej treści. Zastosowana metoda prezentacji materiału sprawi, że naprawdę szybko osiagniesz zamierzone cele.

- Przegląd nowego interfejsu programu
- Kadrowanie i prostowanie obrazów
- Korzystanie z narzędzi edycyjnych
- Korekcja podstawowych błędów występujących na fotografiach
- Retuszowanie zdieć i korekcia barw
- Skalowanie i przekształcanie obrazów
- Zastosowanie efektów, masek i filtrów

Dołącz do najlepszych – naucz się profesjonalnie edytować swoje zdjecia za pomoca Photoshopa

### Kontakt

**Helion SA** ul. Kościuszki 1c 44-100 Gliwice tel. 032 230 98 63 e-mail: helion@helion.pl © Helion 1991-2008

# Spis treści

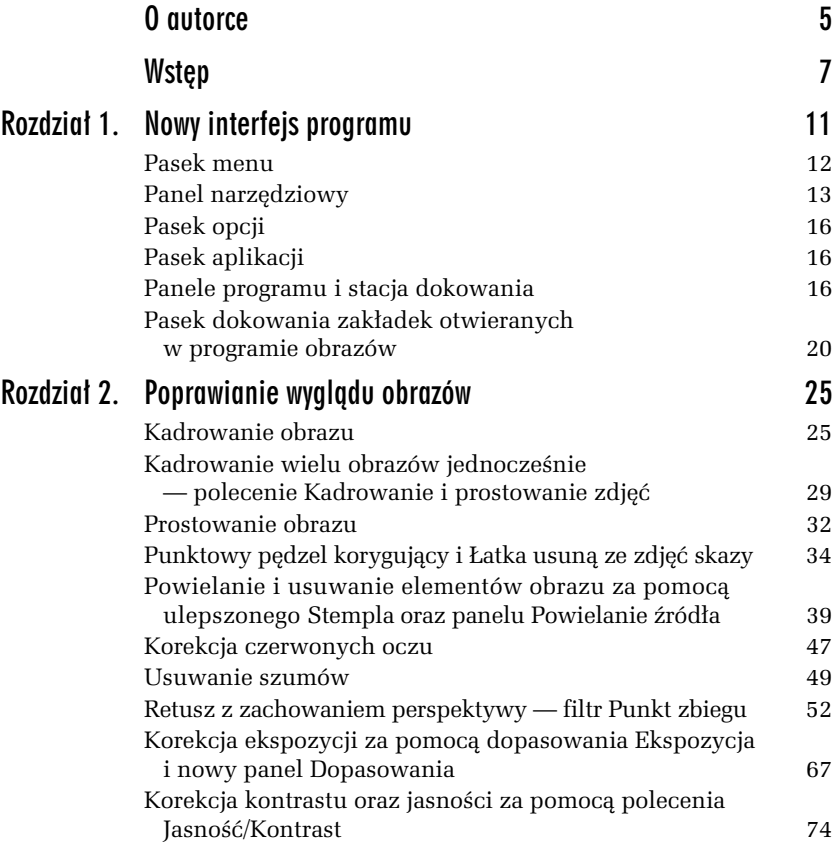

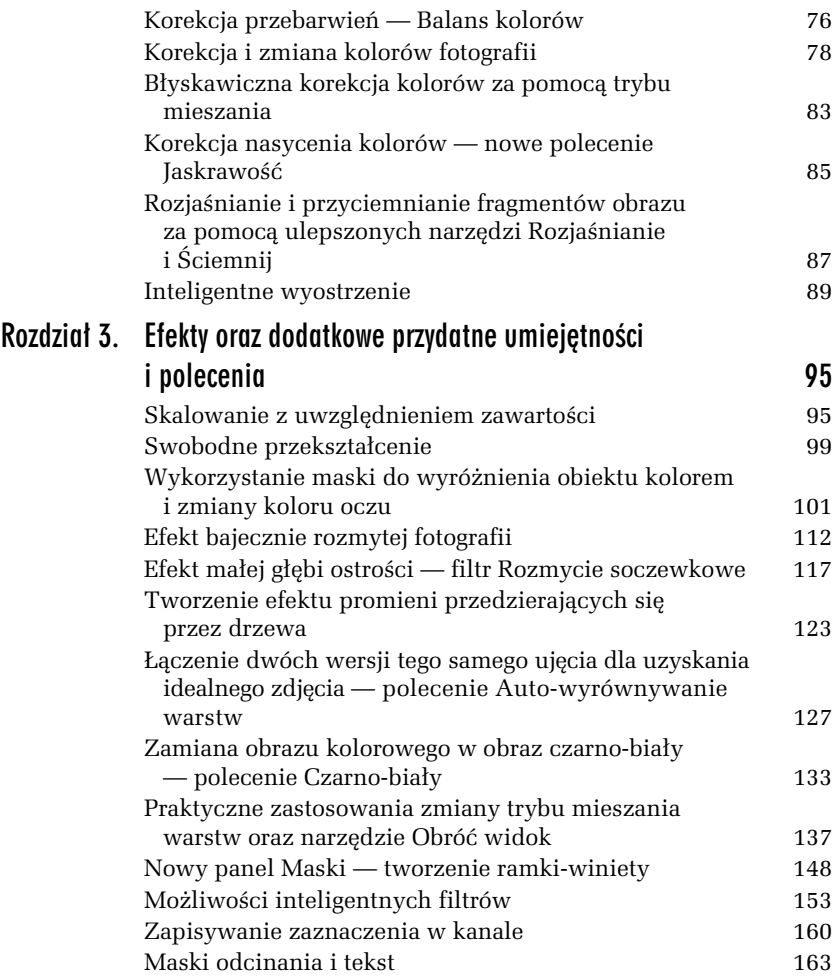

## Efekt bajecznie rozmytej fotografii

Efekt, który postaram się zaprezentować za chwilę, trudno nazwać. Polega on na utworzeniu ze zdjęcia obrazu, który będzie dość kontrastowy, odrobinę rozmyty… Może to niezbyt mądre, ale kiedy patrzę na tego rodzaju obraz, pojawia się skojarzenie, że mam do czynienia z czymś tak puszystym jak sweterki widziane w reklamach płynów do prania :). Zobacz sam.

### -WICZENIE

### 3.4 Tworzenie efektu rozmytej fotografii

**1.** Otwórz zdjęcie i powiel warstwę tła  $(Ctrl + J)$ , a następnie zmień jej tryb mieszania na *Pomnóż (Multiply)*. Ciemne obszary obrazu zostaną wzmocnione (rysunek 3.20).

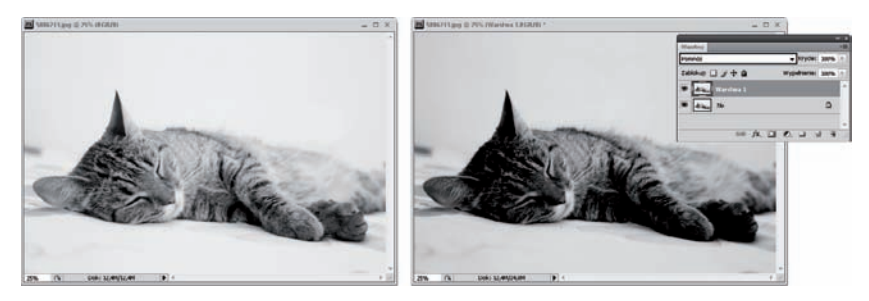

*Rysunek 3.20. Fotografia wyjciowa i zmiana trybu mieszania warstwy, która spowodowaa przyciemnienie obrazu*

- **2.** Nastpnie wybierz *Filtr/Rozmycie/Rozmycie gaussowskie* (*Filter/Blur/Gaussian Blur*) i w otworzonym oknie przesu suwak w prawo, rozmywając obraz (rysunek 3.21). Zastosowałam rozmycie rzędu 20 pikseli. Kiedy skończysz, kliknij *OK*.
- **3.** Teraz trochę rozjaśnimy obraz za pomocą warstwy dopasowania *Krzywe* (*Curves*). Aby utworzyć taką warstwę, kliknij w palecie *Dopasowania* (*Adjustments*) ikonę, jak na rysunku 3.22, a następnie, kiedy pojawi się krzywa, kliknij jej prawy górny narożnik i przy użyciu klawisza *Strzałka w lewo* zmniejszaj wartość w polu *Wejście* (*Input*), rozjaśniając w ten sposób obszary świateł w obrazie (rysunek 3.23).

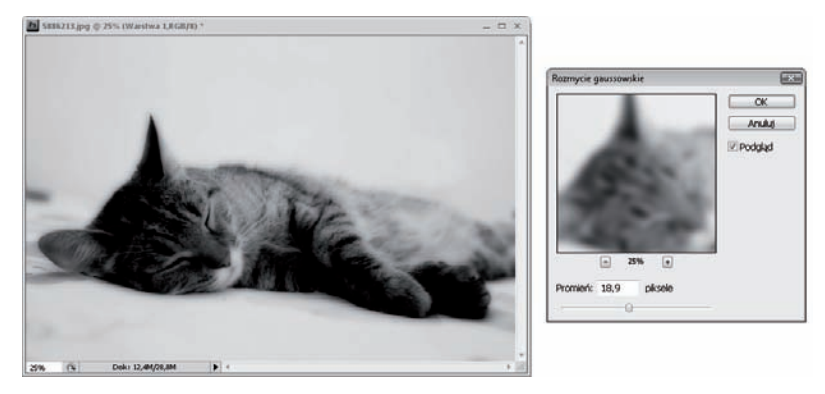

*Rysunek 3.21. Rozmywanie obrazu przy u yciu suwaka w oknie Rozmycie gaussowskie (Gaussian Blur)*

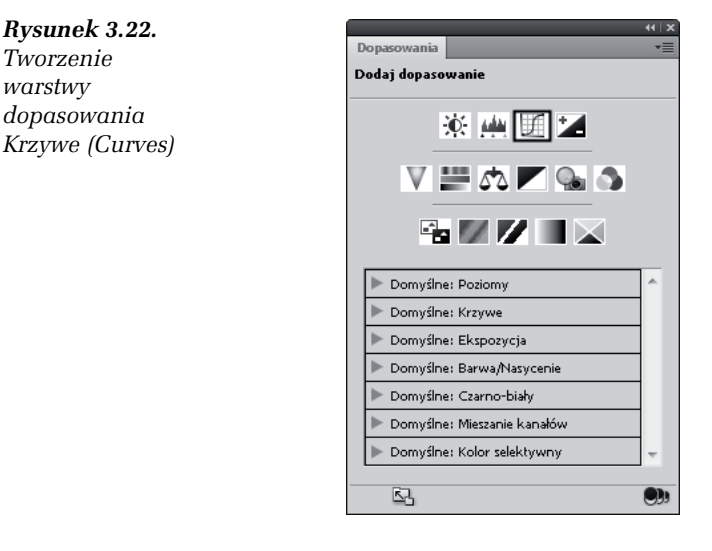

4. W panelu *Warstwy* (*Layers*) pojawiła się warstwa dopasowania *Krzywe* (*Curves*). Dołączona do niej maska ma kolor biały, dlatego efekt rozjaśniania jest widoczny w oknie obrazu. Teraz chcę chwilowo przywrócić wygląd obrazu sprzed zastosowania dopasowania *Krzywe* (*Curves*). W tym celu wypeniam mask kolorem czarnym (rysunek 3.24) poprzez jej odwrócenie, używając klawiszy *Ctrl+I*.

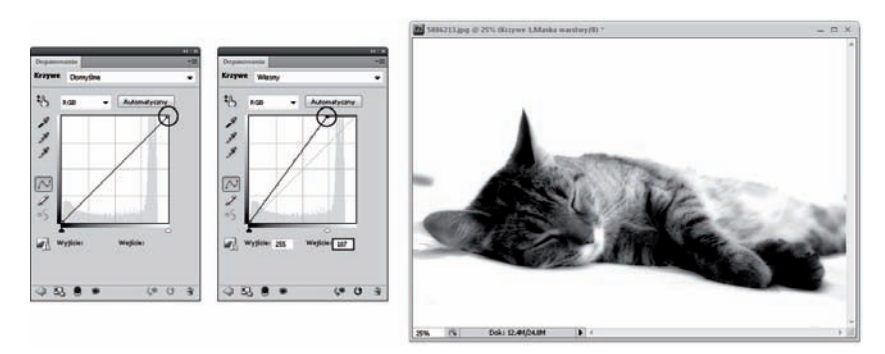

*Rysunek 3.23. Rozjanianie najjaniejszych obszarów zdj-cia*

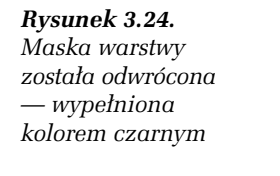

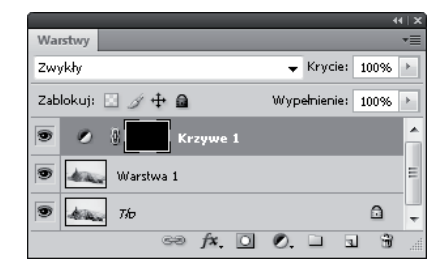

- 5. Następnie w wybranych obszarach obrazu chcę zastosować uzyskane wcześniej rozjaśnienie. Uaktywniam narzedzie *Pędzel (Brush*) i jako kolor narzędzia wybieram biały. Klikam prawym przyciskiem myszy w oknie obrazu i w wywołanym menu podrecznym ustawiam miekka końcówke, przesuwając suwak *Twardość* (*Hardness*) maksymalnie w lewo. Zamalowuję te obszary obrazu, w których chce dodać więcej światła (rysunek 3.25).
- **6.** Aby w panelu *Dopasowania* (*Adjustments*) powrócić do ikon dopasowania, kliknij przycisk  $(\Box)$  na dole panelu.
- 7. Następnie utwórz kolejną warstwę dopasowania, tym razem *Poziomy* (*Levels*), klikając jej ikonę ( **A)**. Gdy wyświetlony zostanie histogram wraz z opcjami dopasowania *Poziomy* (Levels), przesuń czarny suwak poziomów wejściowych w prawo (rysunek 3.26). W ten sposób zwiększasz udział cieni w obrazie, a co za tym idzie — przyciemniasz piksele obrazu.

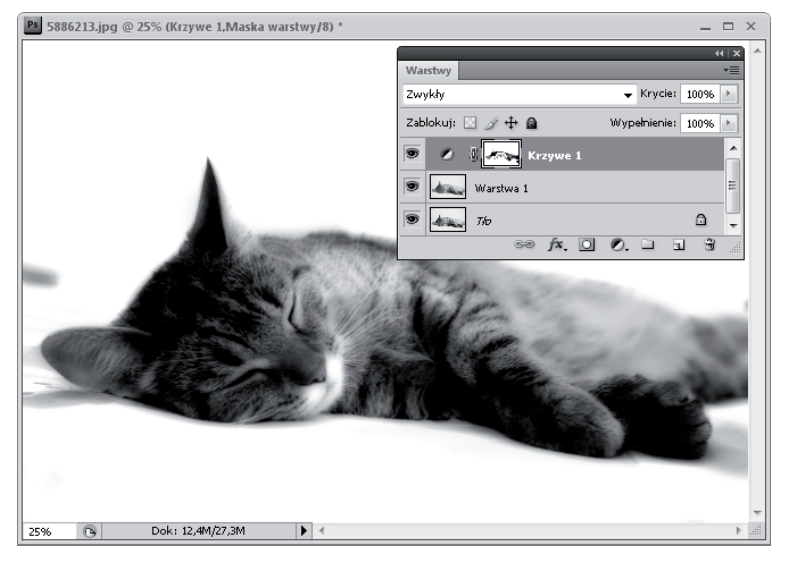

*Rysunek 3.25. Dodawanie blasku i wiata w wybranych obszarach zdj-cia*

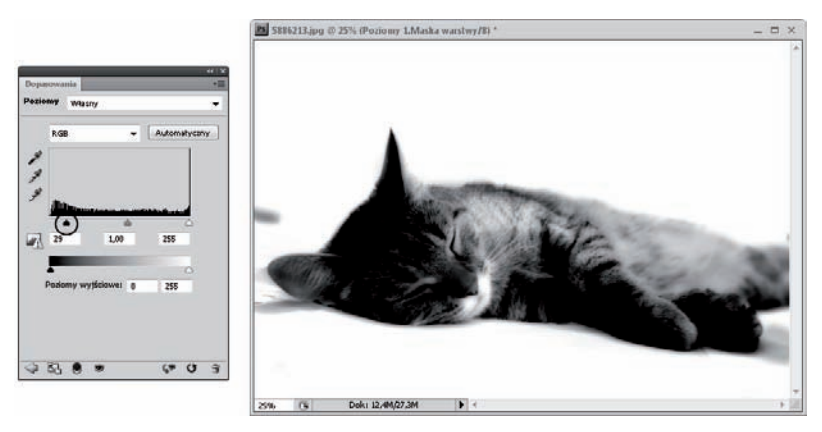

*Rysunek 3.26. Przyciemnianie najciemniejszych obszarów zdj-cia*

8. Spraw, aby cała maska stała się czarna. Wypełnij ją kolorem czarnym. W tym celu odwróć maskę, używając klawiszy *Ctrl+I*. Następnie chcesz w wybranych obszarach obrazu zastosować uzyskane wcześniej przyciemnienie. W tym celu uaktywnij narzędzie *Pędzel (Brush*), ustaw miękką końcówkę i białym kolorem zamaluj te obszary obrazu, które chcesz odrobin przyciemnić (rysunek 3.27).

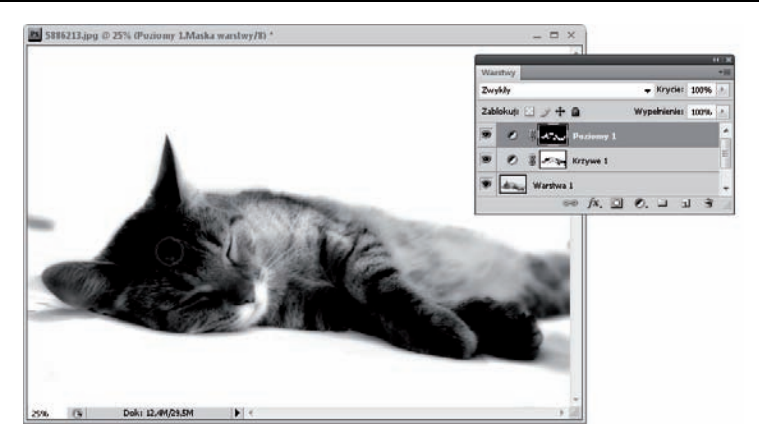

*Rysunek 3.27. Przyciemnianie wybranych obszarów obrazu*

**9.** Uaktywnij warstwe tha i ponownie utwórz warstwe dopasowania *Poziomy* (*Levels*), klikając jej ikonę w panelu *Dopasowania* (*Adjustments*) (rysunek 3.28).

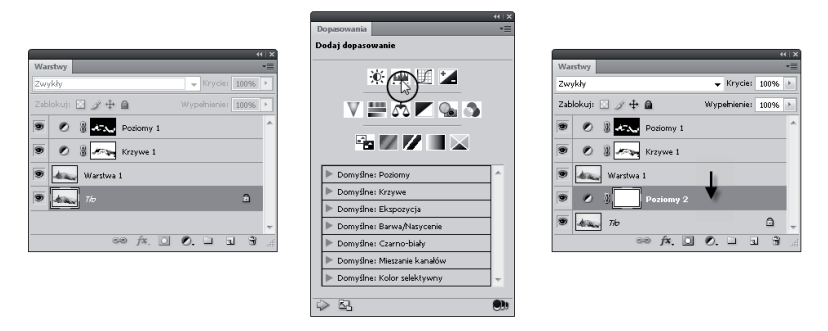

*Rysunek 3.28. Utwórz now warstw- dopasowania Poziomy (Levels) nad warstw ta*

10. Przesuń czarny suwak poziomów wyjściowych (*Output levels*) w prawo, rozjaśniając obraz i zmniejszając kontrast, w wyniku czego w oknie obrazu powstanie efekt czegoś w rodzaju mgiełki (rysunek 3.29). Jeśli nie chcesz, aby został zastosowany na całym obrazie, maska warstwy dopasowania powinna cała być wypełniona kolorem czarnym. Ponieważ Twoja maska jest biała, wystarczy ją odwrócić, używając klawiszy *Ctrl+I* i białym pędzlem zamalować obszary, w których chcesz dodać więcej światła (rysunek 3.30).

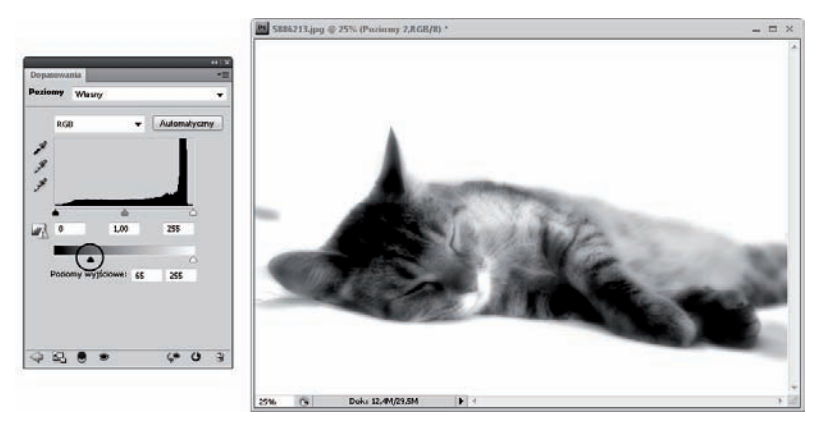

*Rysunek 3.29. Zmniejszenie kontrastu obrazu i jego rozjanienie*

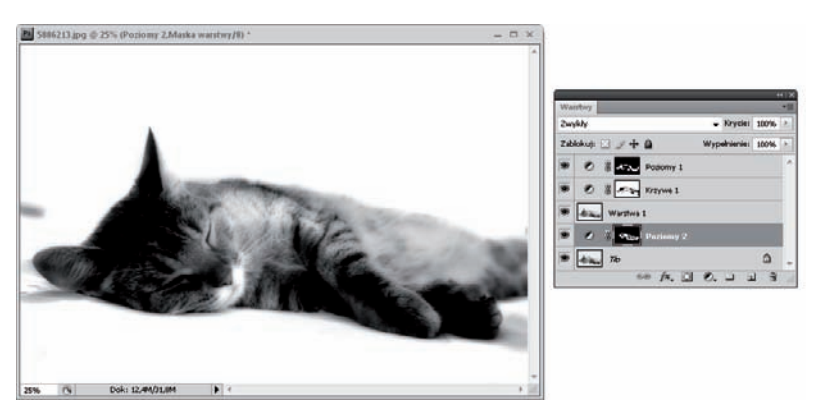

 $Rysunek$  3.30. *Efekt końcowy* 

### Efekt małej głębi ostrości — filtr Rozmycie soczewkowe

Efekt małej głębi ostrości polega na tym, że jeden (lub kilka znajdujących się blisko siebie) wybrany element fotografii pozostaje ostry, a reszta zdjęcia jest w określonym stopniu rozmyta. Ostrość może być skupiona zarówno na obiekcie zajmującym pierwszy plan zdjęcia, jak i na każdym z pozostałych planów. Pozwala to skupić uwagę ogląda-

jącego na wybranym elemencie fotografowanej sceny. Jest to również doskonała metoda na pozbycie się z tła nieciekawych elementów.

Jeśli nie udało Ci się uzyskać tego efektu za pomocą aparatu fotograficznego lub wpadłeś na pomysł zastosowania go po tym, jak już zrobiłeś zdjęcie — nic straconego. Małą głębię ostrości możesz uzyskać również w programie Photoshop CS4, wykorzystując opcje z okna dialogowego *Rozmycie soczewkowe* (*Lens Blur*).

#### -WICZENIE

### 3.5 Tworzenie efektu małej głębi ostrości za pomocą polecenia Rozmycie soczewkowe (Lens Blur)

- **1.** Otwórz w programie Photoshop zdjęcie, w którym chcesz utworzyć efekt małej głębi ostrości.
- **2.** Powiel warstwe tha  $(Ctrl+I)$  i utwórz biała maske, klikając ikone ( $\Box$ ) w panelu *Warstwy* (*Layers*).
- **3.** Uaktywnij narzędzie *Gradient* (*Gradient*). Na pasku opcji narzędzia kliknij strzałkę rozwijającą okno wyboru gradientu, a następnie, kiedy okno zostanie otwarte, kliknij strzałkę znajdującą się w jego prawym górnym rogu i wybierz z listy opcję Wyzeruj gradienty (*Reset Gradients*) (rysunek 3.31). Kiedy pojawi się okno komunikatu, kliknij *OK*.

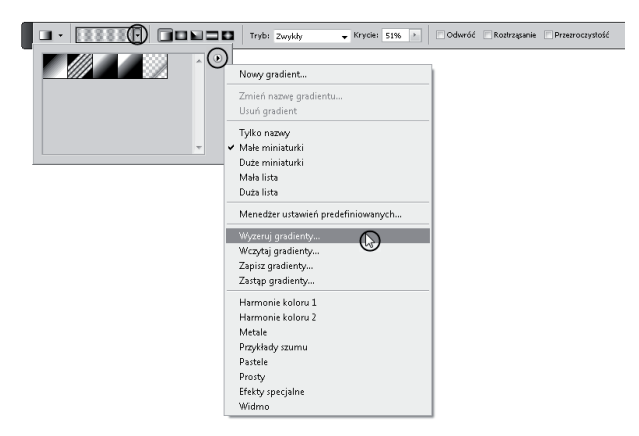

*Rysunek 3.31. Pasek opcji narz-dzia Gradient (Gradient) i resetowanie* ustawień dotyczących gradientów dostępnych w oknie wyboru gradientu. *Po tej operacji przywrócone zostan ustawienia domylne programu*

- 4. Następnie w oknie wyboru gradientu kliknij próbkę gradientu o nazwie *Czarny, biay* (*Black, White*).
- **5.** Na pasku opcji kliknij ikonę *Gradient liniowy* (*Linear Gradient*), w polach *Tryb* (*Mode*) oraz *Krycie* (*Opacity*) ustaw odpowiednio *Zwyky* (*Normal*) oraz *100%*, zaznacz opcje *Roztrz sanie* (*Dither*) oraz *Przezroczysto* (*Transparency*) (rysunek 3.32).

Krycie: 100% > Odwróć V Roztrząsanie V Przezroczystość

*Rysunek 3.32. Ustawianie opcji na pasku narz-dzia Gradient (Gradient)*

6. Najważniejszą częścią operacji jest utworzenie tzw. maski **głębokości**, za pomocą której wskazujemy, jakie obszary mają pozostać ostre, a jakie chcemy rozmyć. Na masce **kolorem** czarnym zaznaczamy obszary, które mają pozostać ostre, **a białym te, które mają być rozmyte**. Możemy również użyć koloru szarego. Obszary nim pomalowane pozostaną nie **w pełni rozmyte, ale też i niecałkowicie ostre** (im ciemniejszy kolor szary, tym obszary będą ostrzejsze). Umieść kursor nad elementem, który ma pozostać ostry,  $i$  — naciskając lewy przycisk myszy — przesuń w kierunku, w którym obraz ma stopniowo stawać się coraz bardziej rozmyty (rysunek 3.33).

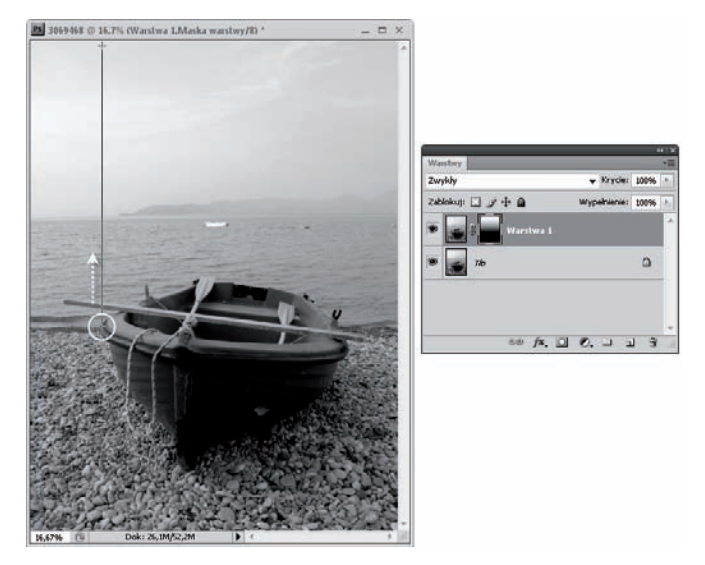

*Rysunek 3.33. Tworzenie maski g-bokoci, czyli wskazywanie,* który obszar ma być ostry, a który ma pozostać rozmyty

**7.** Jeśli obszar, który ma pozostać ostry, został przez przypadek zaznaczony kolorem biaym lub szarym, zamaluj go czarnym pdzlem (rysunek 3.34).

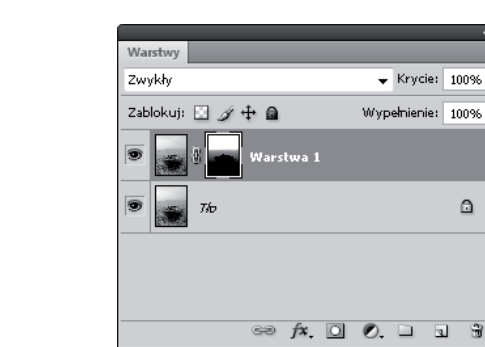

- **8.** Kliknij miniaturę warstwy.
- **9.** Wybierz *Filtr/Rozmycie/Rozmycie soczewkowe* (*Filter/Blur/Lens Blur*).
- **10.** W otwartym oknie (rysunek 3.35) zaznacz opcje: *Podgl d* (*Preview)* oraz *Szybki* (*Faster*). W polu *ródo* (*Source*) wybierz jedną z opcji określających źródło mapy głębokości. Wybrałam *Maska warstwy (Layers Mask*), ponieważ do utworzenia maski głębokości wykorzystaliśmy maskę warstwy. Do dyspozycji masz tutaj jeszcze trzy inne opcje.
	- □ *Niska (None*) sprawi, że wszystkie piksele w obrazie zostaną rozmyte w tym samym stopniu.
	- □ *Przezroczystość (Transparency) s*powoduje, że o tym, który piksel ma zostać rozmyty, a który nie, zdecyduje stopień jego przezroczystości.
	- □ *Alfa 1 (Alpha 1)* wybierana, gdy maska została utworzona na kanale *Alfa 1* (*Alpha 1*).
- 11. Upewnij się, że usunąłeś zaznaczenie opcji *Odwróć (Invert)<sup>2</sup>,* i kliknij w oknie podglądu, w miejscu, w którym ma zostać zachowana ostrość (rysunek 3.35).

*Rysunek 3.34. Dopracowywanie* maski głębokości

l <sup>2</sup> Gdyby opcja *Odwróć (Invert*) została zaznaczona, doszłoby do odwrócenia kolorów na masce, czyli to, co było tam czarne, potraktowane zostałoby jak białe. W wyniku tego to, co miało być ostre, stałoby się rozmyte, a to, co miało być rozmyte, byłoby ostre.

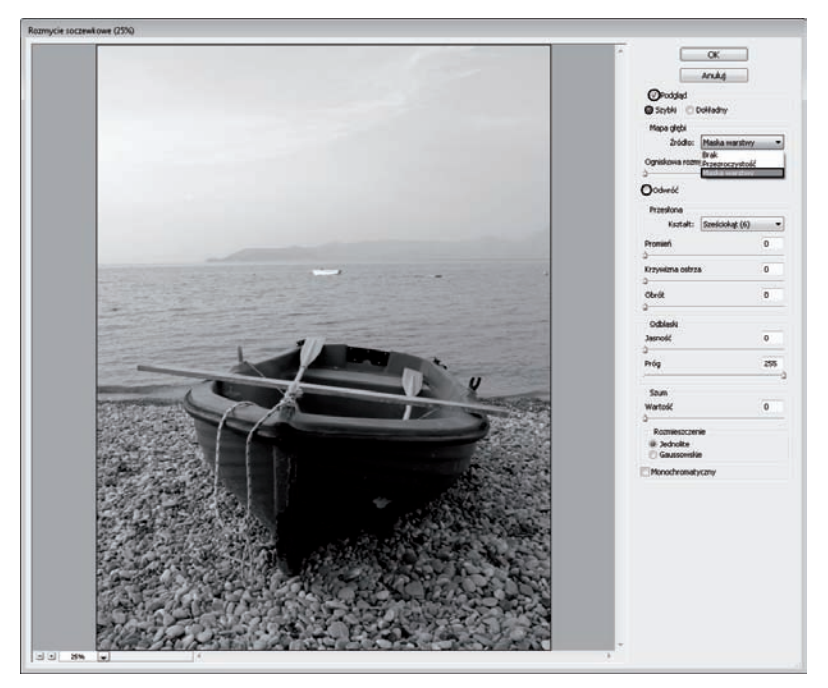

*Rysunek 3.35. Okno Rozmycie soczewkowe (Lens Blur)*

- 12. Opcje z sekcji *Przesłona* (*Iris*) pozwolą Ci dokonać wszelkich ustawień związanych z wirtualną przesłoną, mających wpływ na głębię ostrości. W polu *Kształt* (*Shape*) wybierz kształt przesłony i ustaw krzywiznę elementów przysłony za pomocą *Krzywizna ostrza* (*Blade Curvature*), a nastpnie okrel obrót otworu przysłony przy użyciu opcji Obrót (Rotation). Korzystając z suwaka *Promień* (*Radius*), ustal intensywność rozmycia (im większy promień, tym większe rozmycie (rysunek 3.36)). Jest to odpowiednik otworu przesłony.
- 13. Kolejna sekcją okna jest część *Odblaski* (*Specular Highlights*). Skorzystaj z dostępnych w niej opcji, jeśli chcesz przywrócić ostrość w jasnych partiach zdjęcia. Pomoże Ci w tym przede wszystkim suwak *Jasność* (*Brightness*). Suwak *Próg* (*Threshold*) natomiast pozwoli określić intensywność efektu uzyskanego za pomocą suwaka *Jasność* (*Brightness*).

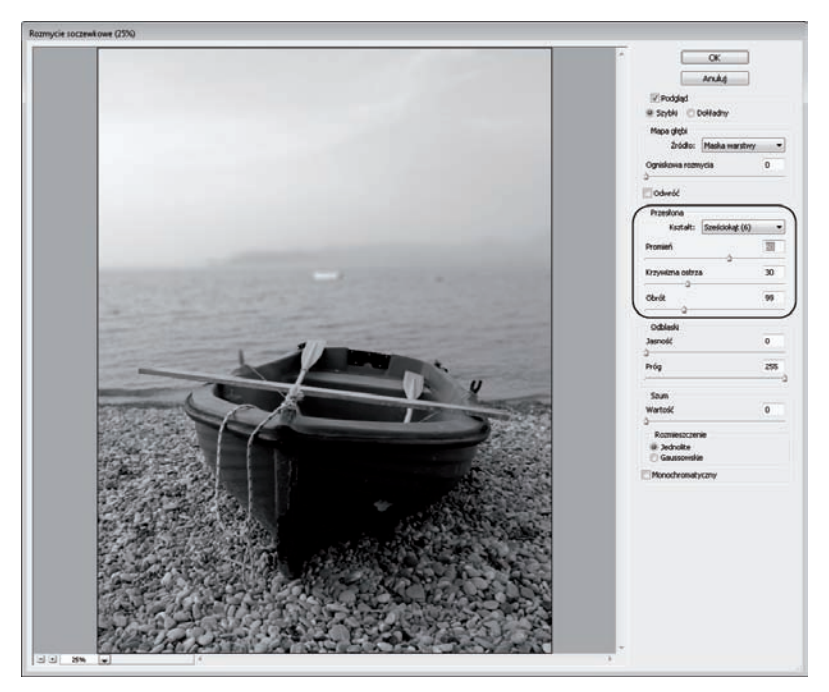

*Rysunek 3.36. Opcje w sekcji Przesona (Iris) umo liwiaj dokonanie wszelkich ustawie zwi zanych z wirtualn przeson , a maj cych wpyw na głębię ostrości* 

- 14. Jeśli na fotografii, którą poddałeś działaniu filtra, widoczny był szum lub ziarnistość i teraz, w wyniku przeprowadzonych czynności, stał się niewidoczny, możesz go przywrócić. Zrobisz to za pomocą suwaków z sekcji *Szum (Noise*). Przy użyciu suwaka *Wartość (Amount)* możesz przywrócić w obrazie szum. Rodzaj szumu określisz, wybierając jedną z opcji *Jednolite* (*Uniform*) lub *Gaussowskie* (*Gaussian*).
- 15. Na zakończenie kliknij OK.
- **16.** Efekt powinien być widoczny w oknie obrazu (rysunek 3.37). Jeśli tak się nie stało, kliknij prawym przyciskiem maskę warstwy i wybierz z listy opcję *Wyłącz maskę warstwy* (*Disable Layer Mask*).

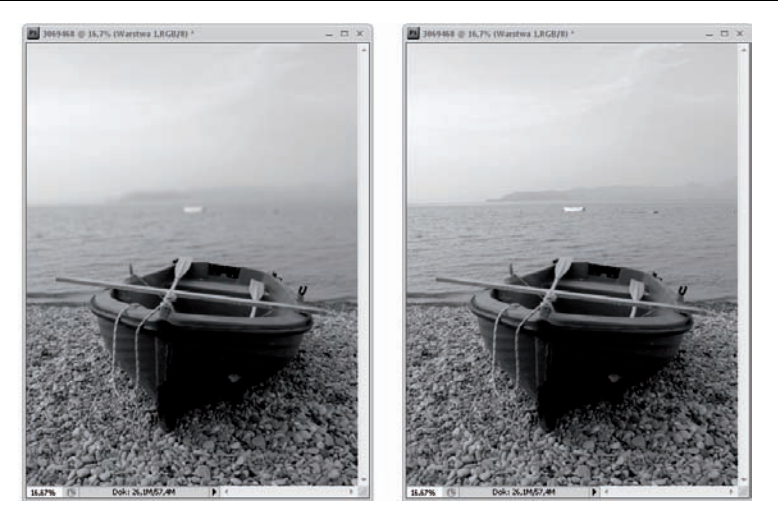

*Rysunek 3.37. Efekt maej g-bi ostroci zosta utworzony — po lewej. Obraz oryginalny — po prawej*